## **Інструкція з встановлення сервісу криптографії UmCAService**

Клієнт-банк "А24 Бізнес" для роботи з платежами використовує сервіс криптографії UmCAService. Для старту роботи необхідно попередньо завантажити програму зі сторінки "Допомога" https://a24b.a-bank.com.ua/Home/Help - доступні версії під Windows, Linux та MacOS.

У головному меню "А24 Бізнес" зайти в **Інструкції**. Слідкуйте за червоними відмітками.

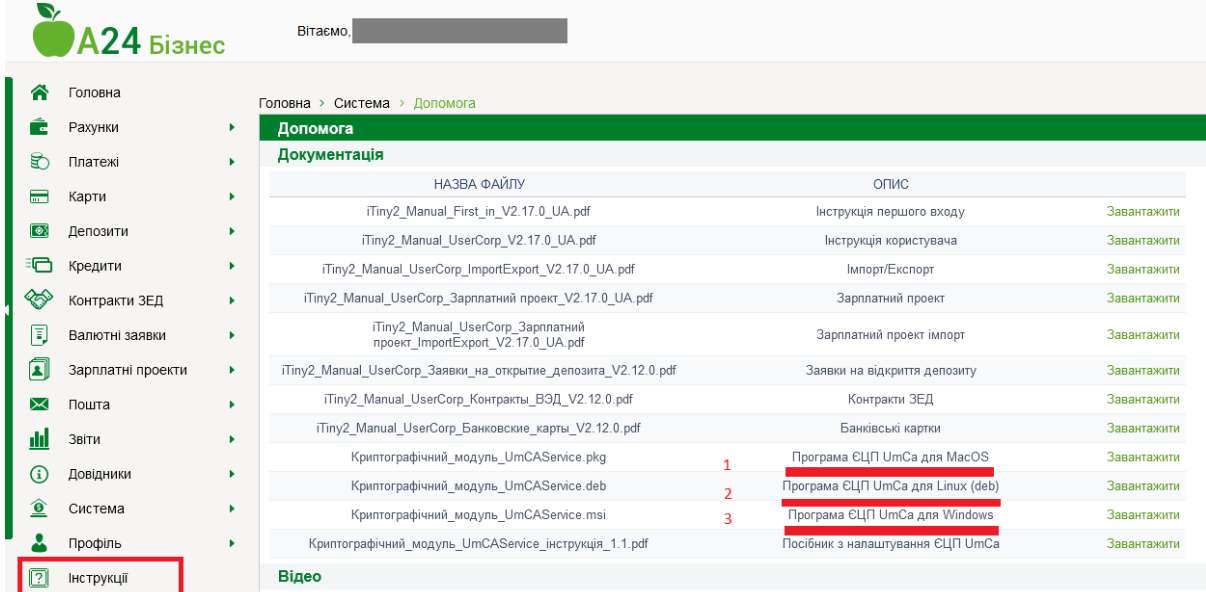

Обрати посилання 1, 2 або 3, що відповідає встановленій операційній системі на Вашому ПК.

Наприклад, необхідно завантажити файл

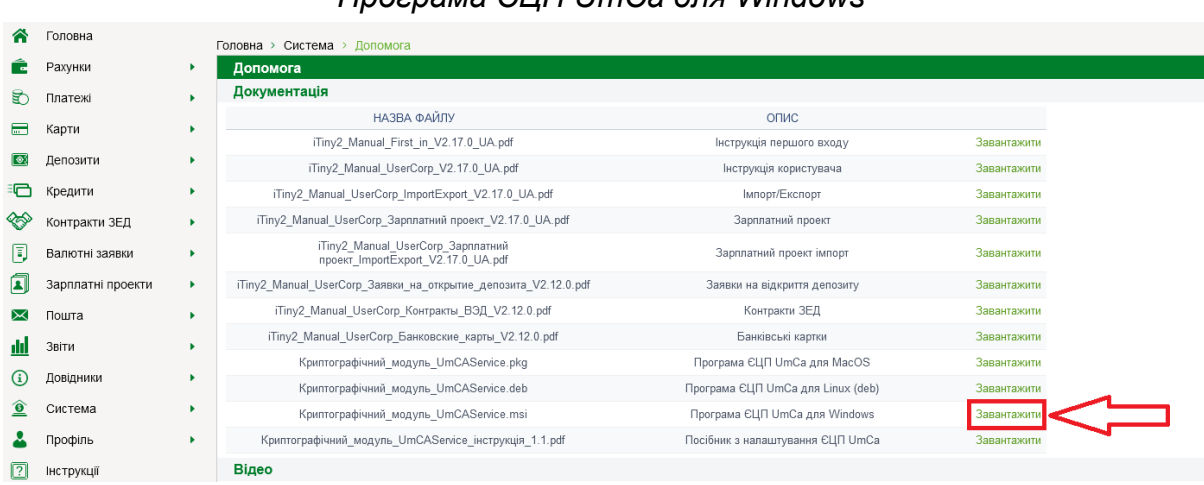

## *Криптографічний\_модуль\_UmCAService.msi Програма ЄЦП UmCa для Windows*

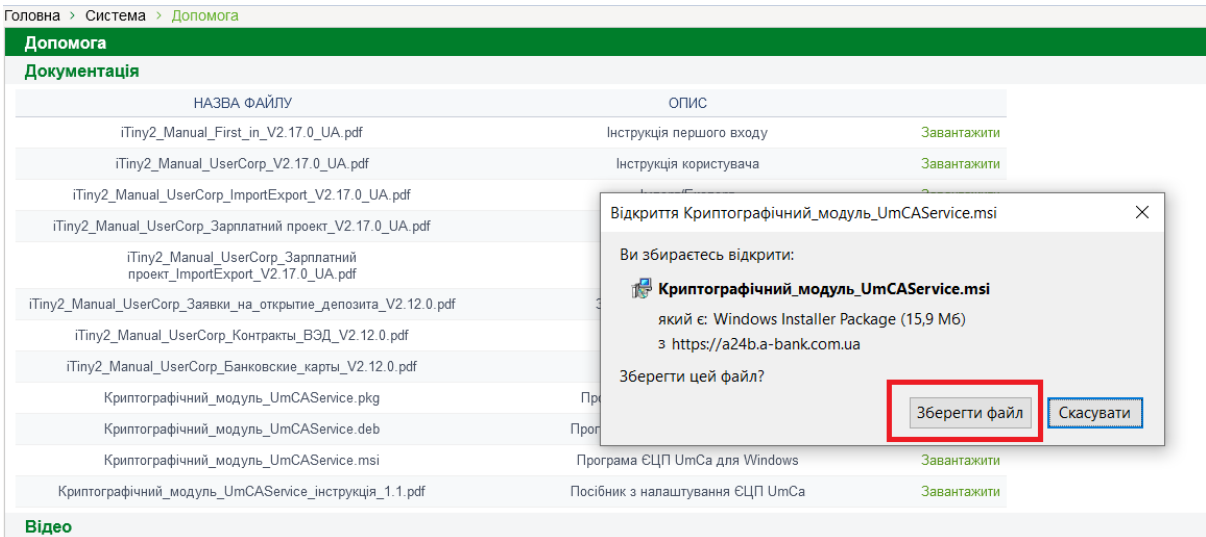

Знаходимо файл, що був завантажений, в папці, та встановлюємо його. Список завантажень можна знайти у відповідному меню браузеру або відкрити список всіх завантажень комбінацією CTRL+J

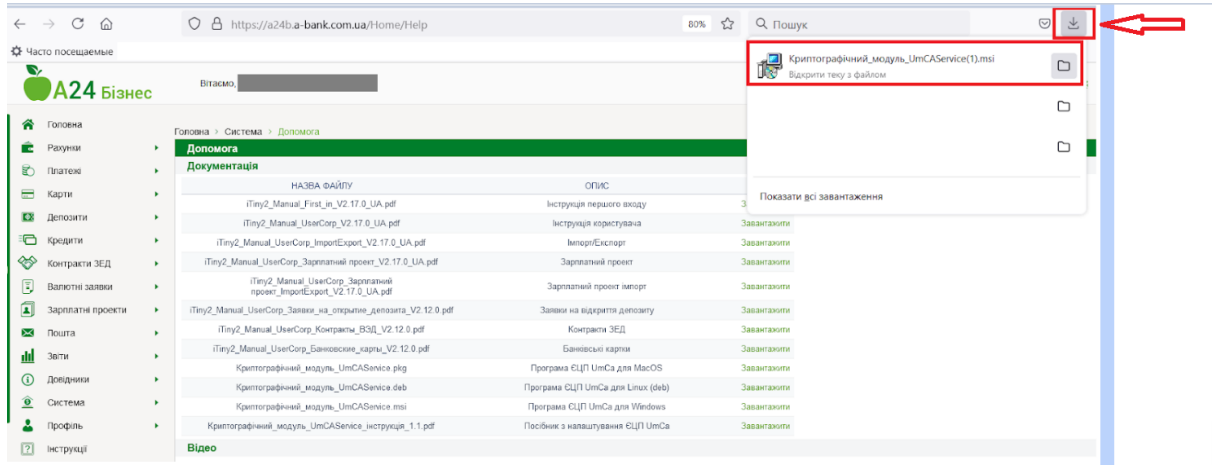

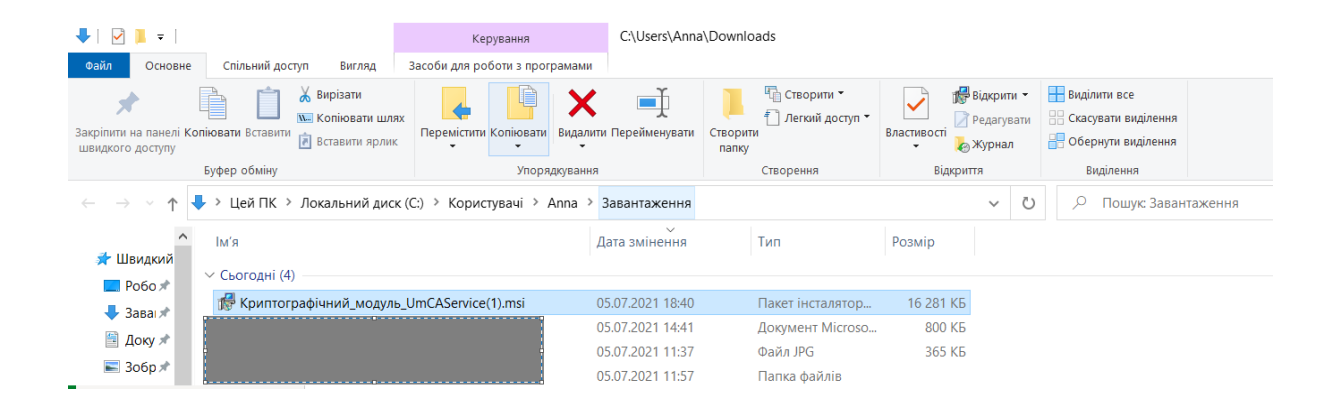

## Після запуску файлу будуть наступні кроки

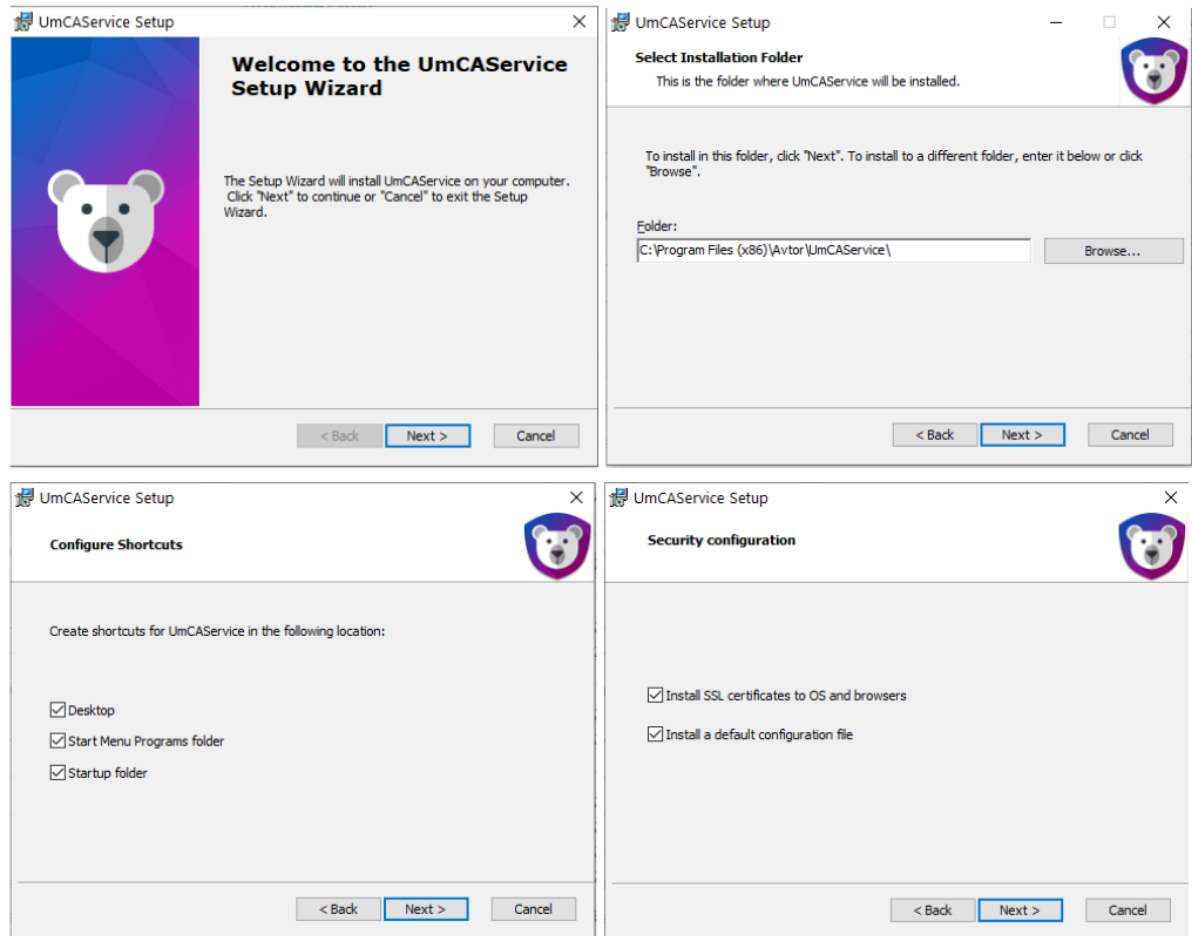

Потрібно обрати обидва пункта на етапі Security configuration, як показано на зображенні вище.

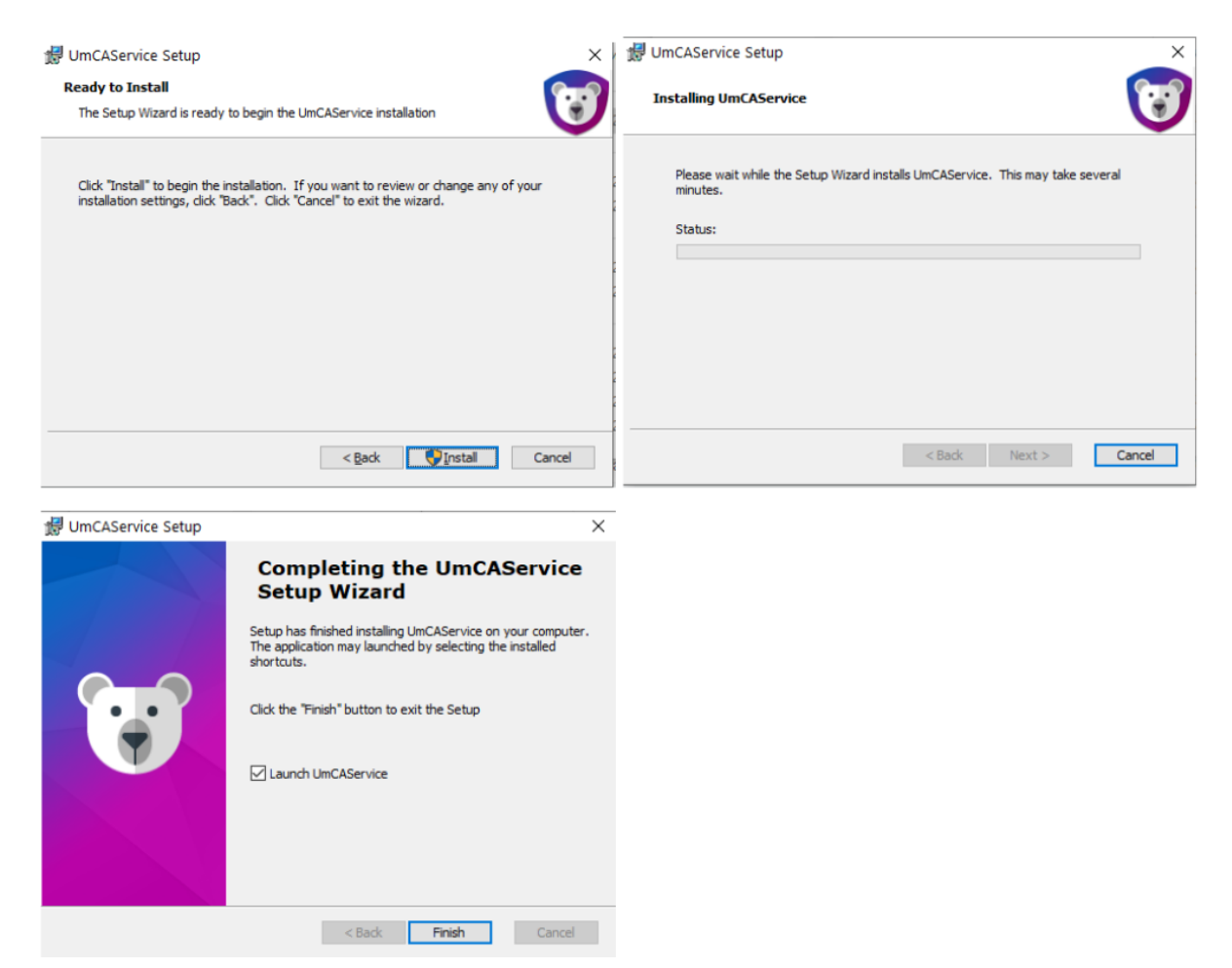

Після чого у правому нижньому кутку з'явиться піктограма UmCaService

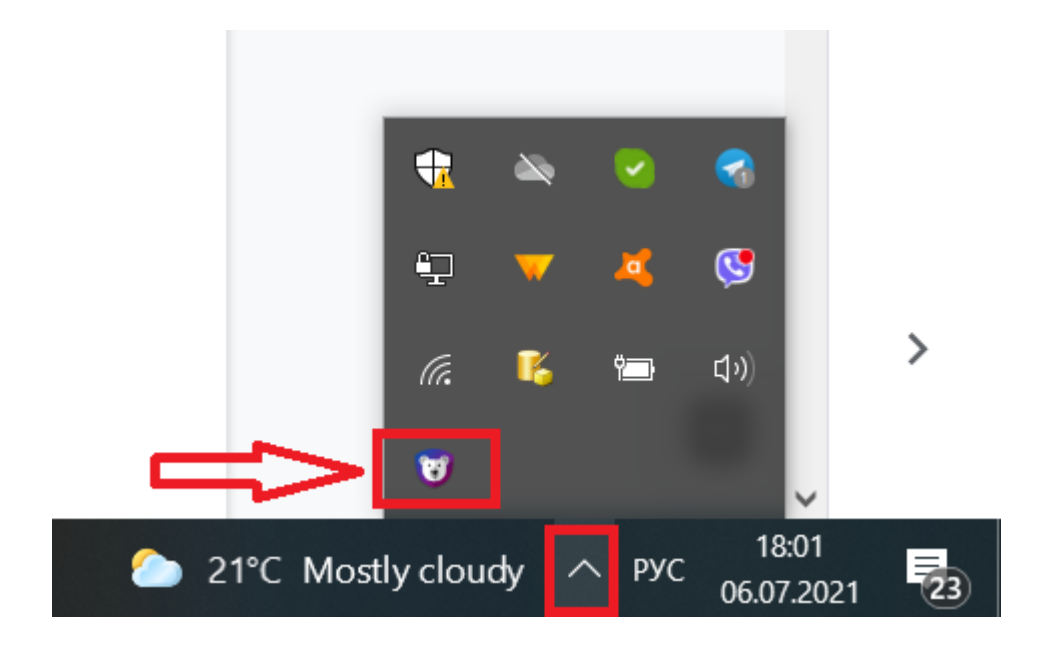

## **Переходимо до "А24 Бізнес" у розділ Ключі**

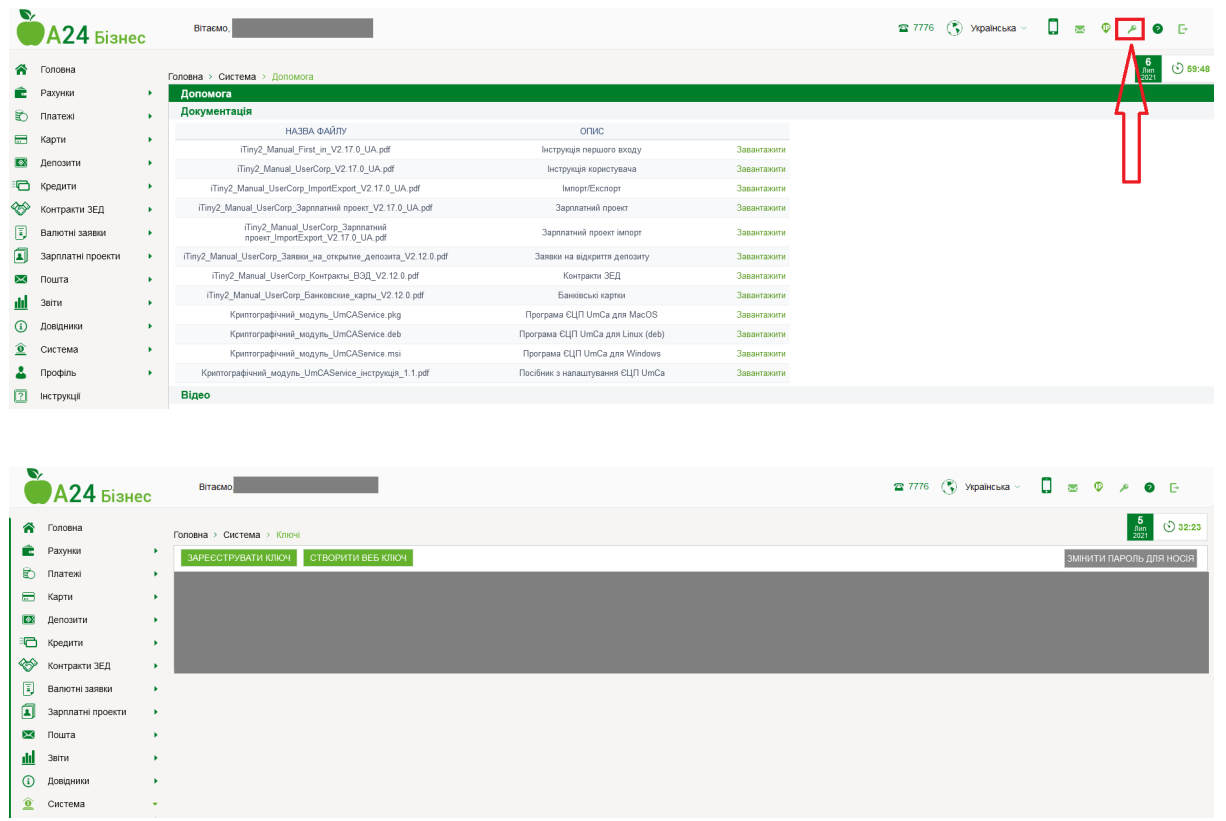

1) Щоб використовувати внутрішній ключ нашого банка потрібно натиснути на СТВОРИТИ ВЕБ КЛЮЧ

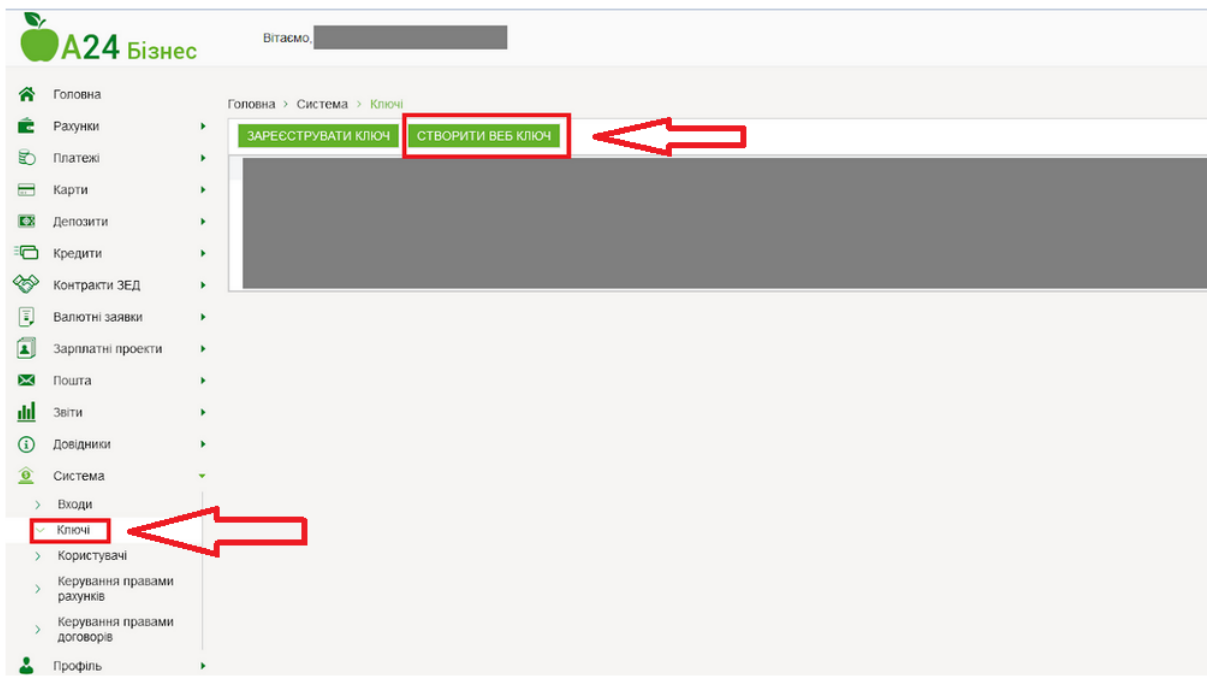

Виберіть своє підприємство та натисніть Продовжити

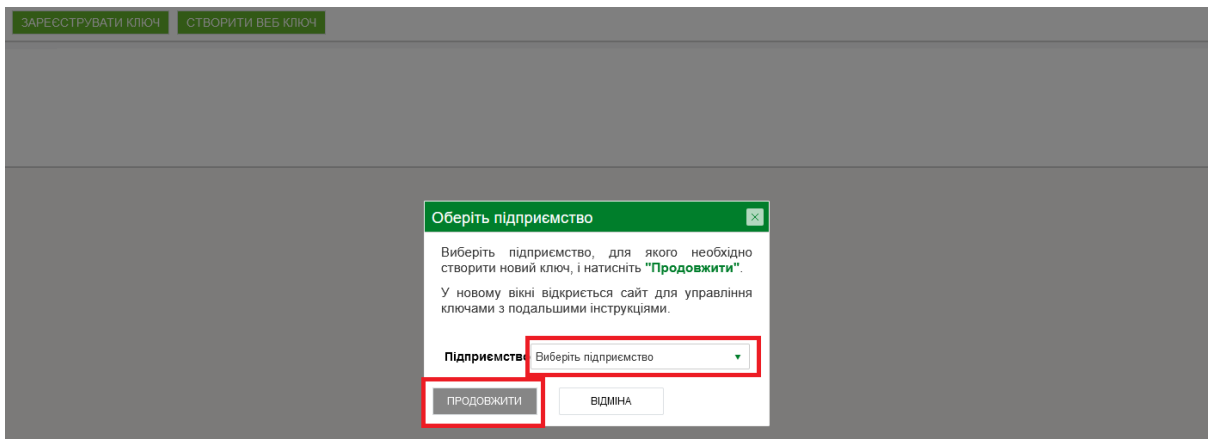

Встановіть пароль, користуючись підказками щодо його складності, та оберіть одну з двох папок для збереження.

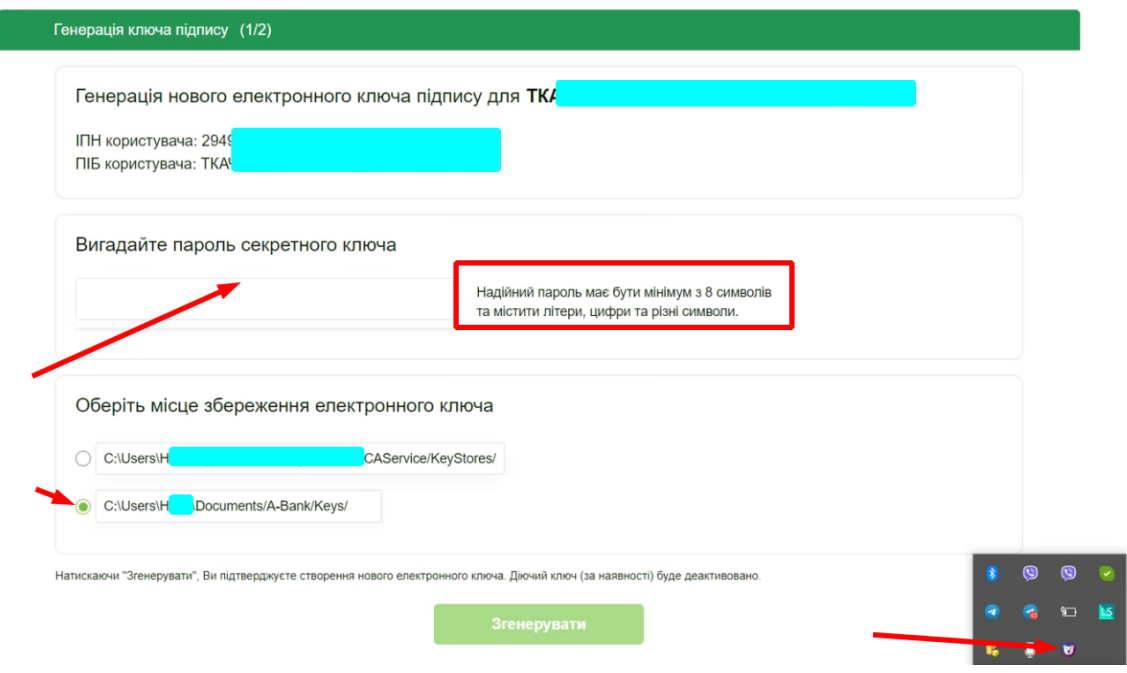

Натисніть "Згенерувати".

Після чого ключ готовий для подальшої роботи.

2) Якщо Ви плануєте використовувати ключ зовнішнього АЦСК (наприклад, Податкової), то необхідно знайти папку для ключів у Конфігурації UmCa

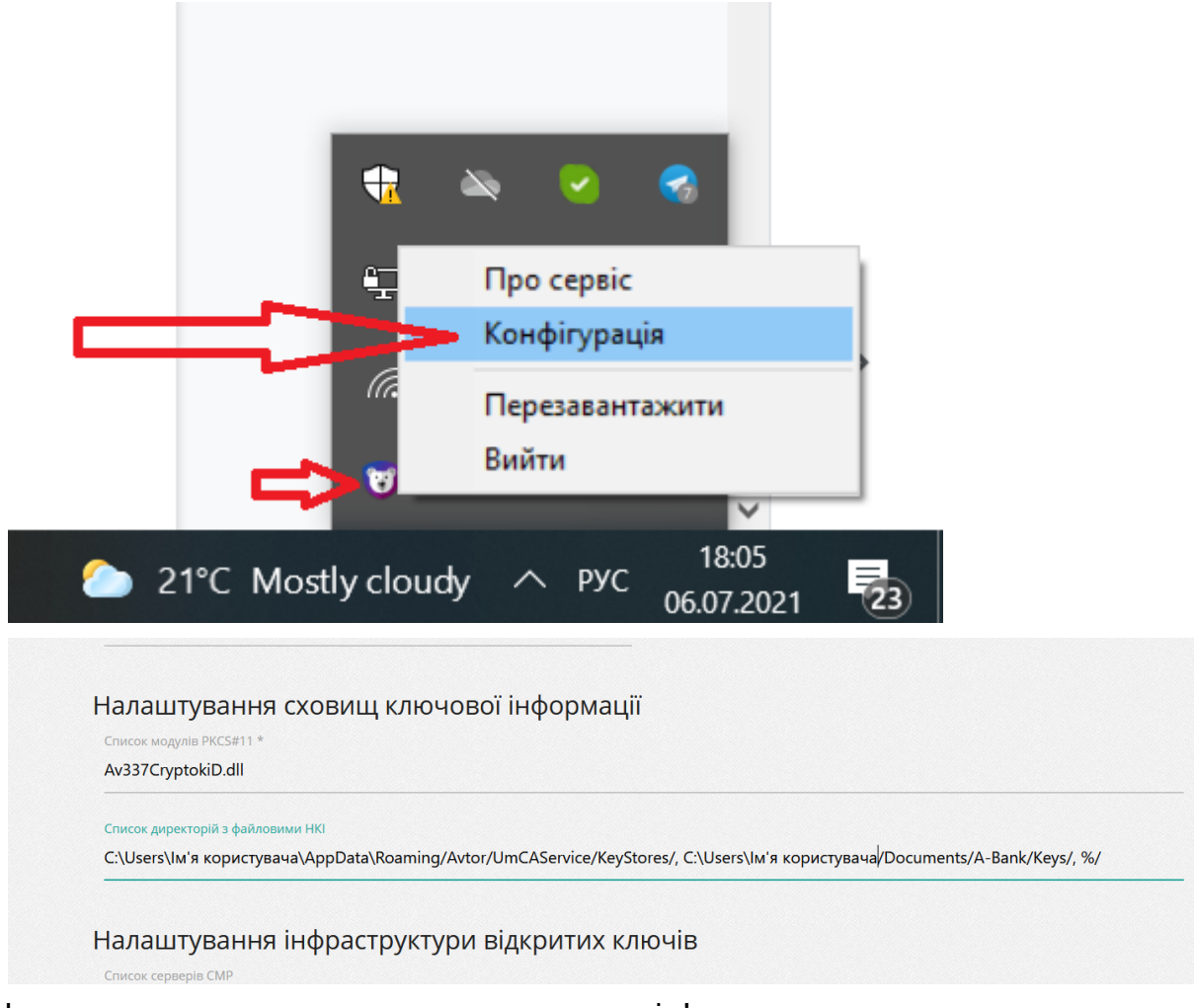

І покласти ключ у одну з вказаних папок, де ім'я користувача - це назва користувача Вашого ПК.

Потім у "А24 Бізнес" необхідно натиснути ЗАРЕЄСТРУВАТИ КЛЮЧ.

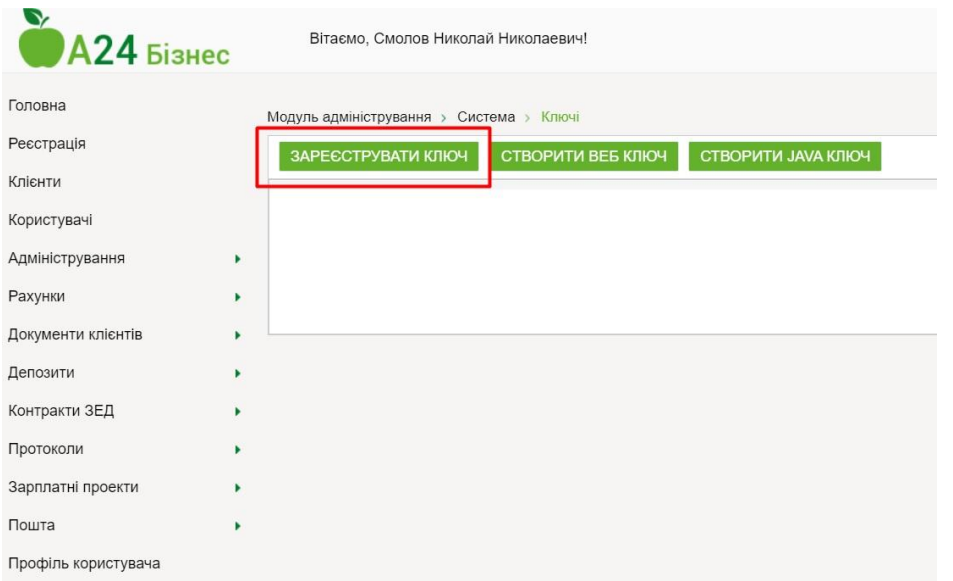

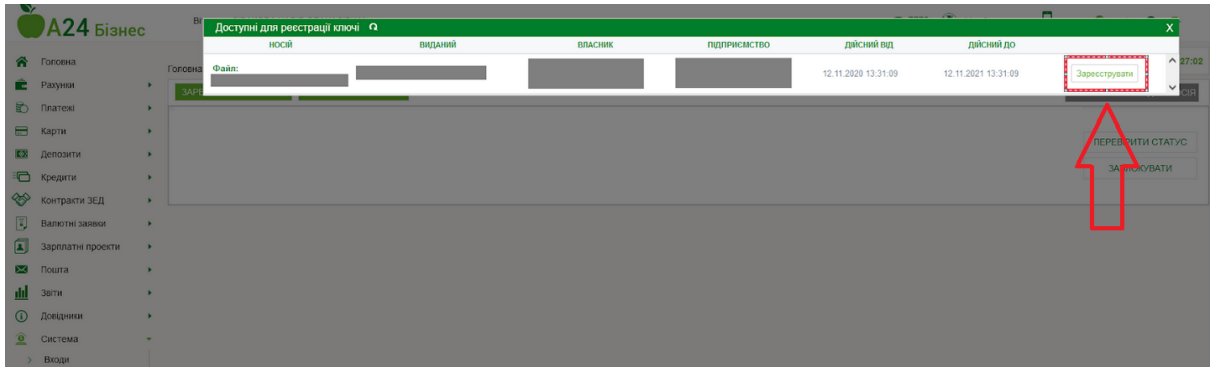

Після чого ключ готовий для подальшої роботи.

Бажаємо приємної роботи з "А24 Бізнес"!